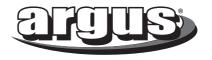

# **DC-5195** User Manual

# **Package Contents:**

Argus DC - 5195 Digital Camera User's Manual Installation CD USB cable

# **Table of Contents**

| Safety And General Information | 2  |
|--------------------------------|----|
| Getting To Know Your Camera    | 5  |
| Operating The Camera           | 7  |
| Camera Menu                    | 8  |
| Video Menu                     | 9  |
| Playback Menu                  | 9  |
| Settings                       | 10 |
| Audio Recorder and Playback    | 11 |
| Miscellaneous Infornation      | 12 |
| Installing the Software        | 13 |
| Frequently Asked Questions     | 14 |
| Requirement and Specification  | 15 |

# **Safety and General Information**

Thank you for purchasing the Argus DC - 1595 digital camera. We hope that you enjoy this camera for years of trouble-free operation. Please read this manual before using the camera and follow the instructions to avoid any damage that could be caused by improper operation.

### Caution

The software CD-ROM packaged with the camera is designed to be used with a personal computer only. Do not attempt to play this CD-ROM on a stereo or CD player as this may cause damage to both the disc and the CD player.

# Copyright information

Unless agreed by the rightful owner, pictures taken with this digital camera cannot be used in violation of copyright law. Moreover, when there is a "No Photography" restriction in place, you cannot record any performance, improvisation, or exhibit even for personal use. Any transfer of pictures or memory cards with data must be conducted under the constraints of copyright law.

# Caution when using the camera

This product consists of intricate electrical parts. To ensure the camera photographs normally, do not drop or hit the camera when taking pictures. Avoid using or placing the camera in the following locations:

- 1. Damp and dusty places.
- Sealed vehicles or other places exposed to direct sunlight or subject to extreme temperatures.
- 3. Turbulent environments.

Do not open the battery cover when the power is on as this may cause a loss of images.

If the camera has gotten wet, immediately turn the power OFF and remove the batteries. This camera is a precision electronic device. Do not attempt to service this camera yourself. Opening or removing the cover may expose you to dangerous voltages or other risks. Further, avoid exposing this camera to direct sunlight as doing so could cause a fire. Do not attempt to dry it with an external heat source.

# How to maintain your camera

- 1. If the lens, LCD display, or viewfinder is dirty, please use a cleaning cloth to wipe the surface clean. Avoid touching these areas with your fingers.
- 2. When not in use, keep the camera in a carrying case, otherwise you risk scratching the lens, LCD display or viewfinder.
- 3. Do not use soap, detergent or other solution to clean the camera. Use a clean, soft cloth only.

# **Getting To Know Your Camera**

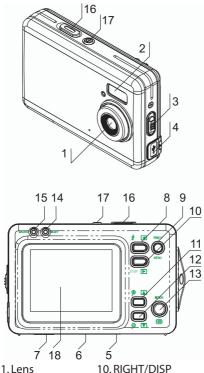

2. Flash light 11. UP
3. MACRO button 12. DOWN

4. USB jack5. Battery cover6. SD card slot13. MODE button14. BUSY Light15. MACRO light

7. Tripod socket 16. Shutter / OK button 8. LEFT / Flash 17. POWER button

9. MENU button 18. TFT monitor screen

## **Monitor Screen Display**

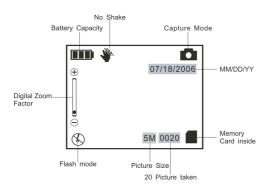

### Main Menu Description

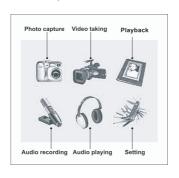

# **Operating The Camera**

Open the battery cover and place the batteries according to the polarity on the battery door.

Optional: Insert the SD memory card. You may have to reformat the memory card.

Note: Do not change the battery until after you connect the camera to a computer. Otherwise the previously taken photographs will be lost.

# **Taking Photos**

Press the POWER button to turn the camera ON. Compose the image on the digital display screen so that the main subject is within the focus frame. Adjust the magnification ratio by pressing the  $\mathfrak{D}/\mathfrak{D}$  buttons. Press the shutter button to take picture.

### Viewing Images

On the camera - Press MENU and select and press OK to confirm. Press the shutter button to view the images in thumbnail format. Press to browse through the pictures and OK to confirm. To zoom in on the individual images, press for an OK to navigate through the picture.

On the computer - Plug the camera to the rear USB ports of the computer. Turn the camera ON and open My Computer. In My Computer, open Removable Drive (or Removable Disk), the folder DCIM and then100IMAGE. Open this folder to view and copy the pictures from the camera to the computer.

### Camera Menu

This is the default mode when you turn the camera ON.

### **Picture Quality**

The camera is default set to 5 Mega pixel. To adjust the resolution, press MODE and select Picture Quality. Press to make a selection and MODE to exit.

Using the internal 32MB Memory:

5M = 22 pictures

3M = 35 pictures

2M = 58 pictures

### **Burst Snapshot**

By default, the camera is set to capture single images per shot. Burst mode allows you to take 3 pictures simultaneously. To change the setting to burst mode, press MODE, AT and select Burst Snapshot. Press To make a selection and MODE to exit.

#### **Self Timer**

To use the timer (delayed) shot, press MODE, ▲▼ and select Self Timer. Press ■▶ to make a selection (instant, 10 sec, 15 sec or 20 sec) and MODE to exit.

#### **Date and Time Stamp**

To include a date (and time) stamp on the pictures, press MODE, ▲▼ and select Time Stamp. Press ■▶ to make a selection (Date, Date & Time) and MODE to exit.

### Video Menu

Press MENU and select and press OK to confirm. Press the shutter button to start recording. Press the shutter button again to stop.

#### Video Resolution

To adjust the resolution, press MODE and select Picture Quality. Press • to make a selection and MODE to exit.

# Playback Menu

Press MENU and select and press OK to confirm. Press the shutter button to view the images in thumbnails. Press In to browse through the pictures and OK to confirm. To zoom in on the individual images, press In and OK to navigate through the picture.

#### Slide Show

In playback, press MODE, ▲▼, select Slide Show and OK to confirm. Press MODE to exit.

### Delete (One/All)

In playback, press MODE,  $\blacksquare \overline{\mathbf{V}}$ , select Delete (All) and OK to confirm.

Warning: Deleted images are non-recoverable.

#### **Protect**

You can protect your pictures from getting accidentally erased. In playback option, press MODE, yellow, select Protect, to select ON. This will protect the currently displayed image.

### Print (Pict Bridge)

The camera is plug-and-play and PictBridge ready. In playback, press MODE, , select Print, to select ON and MODE to exit. Connect the camera to the printer and print the selected image.

# **Settings**

To access the settings options, press MENU. Use ■▶▼▲ to select ﴾ and press OK.

#### **Date and Time**

In Settings, press ▲▼ to select Date and Time then OK to confirm. Use ◀▶ to navigate through the selections and ▲▼ to make changes. Press OK to accept the changes.

### Language

In Settings, press to select Language and OK to confirm. Use to make your selection and OK to accept the new language.

# **Format Storage**

New SD memory cards may required to be formatted. In Settings, press ▲▼ to select Format Storage and OK to confirm.

Warning: Formatting a memory card will erase all images currently stored in it.

#### TV Output (NSTC/PAL)

In Settings, press MODE, ▲▼ , select TV Output. Use ◀▶ to make your selection.

#### **USB** Connection

By default the camera is set to Mass Storage. To change to PC Cam, press ▲▼ to select USB Connection. Use ◀▶ to make your selection.

#### **Auto Power Off**

This feature prevents unnecessary battery consumption in case of inactivity. Press ▲▼ to select Auto Power Off. Use ◀▶ to make your selection.

**Light Frequency** 

Press It to select Light Frequency. Use to make your selection.

### **Default Setting**

Use this to reset the camera to Factory Default Settings.

# System Information

This is the firmware version information of the camera.

### Audio Recorder

Press MENU and select and press the shutter button to confirm

# Audio Playback

Press MENU and select of and press the shutter button to confirm

# Miscellaneous Information

Flash - The flash is set to OFF by default to conserve battery. Press " 🕻 " to change the setting.

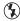

🖒 - The flash is OFF.

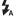

. The flash is Automatic. It will fire off only when there is not enough lighting.

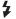

- The flash is ON. It will fire off everytime you take a picture.

DISP - TFT digital display setting. By default, this is set to display the icons on the screen. Press once to hide the icons and twice to turn the screen off. Press again to turn the screen back ON with icons.

# Installing The Software

This ONLY applies to computers with Windows 98 Second Edition. If you have Windows XP, 2000 and Millenium Edition, software driver installation is not required.

# **Installing Driver**

Insert the CD and follow the installation procedure. Restart the computer once finished.

### Installing and Using PhotoImpression

The Arcsoft PhotoImpression 4 is a photoediting software. You can use this program to edit and touch up photos. Insert the CD and follow the installation procedure. Restart the computer once finished.

To Edit pictures, start the PhotoImpression program, click on "From Folder" and "Browse." Click on the Removable Drive (or Removable Disk), open DCIM folder and 100IMAGE folder. Click OK and you will see thumbnail of images from the camera. Double click on the the thumbnail of the images that you want to edit. Note: Refer to the installation CD for more details on how to use ArcSoft PhotoImpression.

# Frequenty Asked Question

The camera does not turn ON:
The battery is not properly installed. Remove and reinstall the batteries.

Insufficient battery voltage. Do not use old batteries or batteries with mixed battery life.

The camera does not take pictures:
The memory full - Delete unwanted files
The battery level is low - Change the battery

The image edge is blurry / too dark:
The camera was moved when taking photos.
Hold the camera steady with both hands. Use the first finger of your right hand to press the shutter. Stand on solid ground. Do not move or run when pressing the shutter. Even tiny movements will result in fuzzy photos.

The computer does not recognize camera: The camera driver has to be installed before picture download.

Ensure that camera is connected the rear USB port of the computer.

Check in Device Manager, under Imaging Devices and see if the computer is recognizing the camera.

How do I contact technical support? Argus Technical Support: (888) 552 - 7487 support@arguscamera.com www.arguscamera.com

# System Requirement

Pentium III 800MHz or higher Windows 98SE / 2000 / ME / XP 64 MB RAM or more At least 100 MB Hard Drive Free Space Color Monitor (Not Lower than 800\*600, 24 Bit) USB Interface

# **Techinical Specification**

Image Sensor: 5 Mega pixel Image Resolution: 5M, 3M, 2M Lens: Non-spherical Lens Focal Range: f=8.25mm

Aperture: F=3.0

Storage: Internal 32MB Flash, External SD Card

Photo Format: JPEG, AVI

PC-Cam mode: VGA:640x480, QVGA:320x240

Interface: USB

TV Output: NTSC / PAL

TFT Monitor Screen: 2" TFT LCD monitor

Power: 2 AAA alkaline batteries